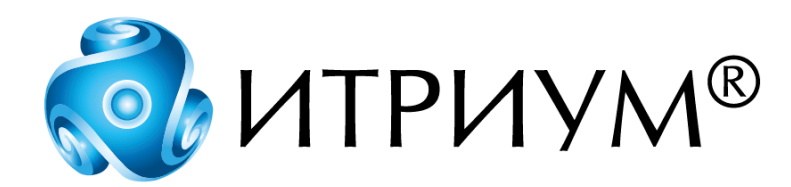

# **Программное обеспечение интегрированной системы безопасности ITRIUM®**

**Драйвер релейного блока с входами тревог**

**Руководство пользователя**

Санкт-Петербург 2020

# Содержание

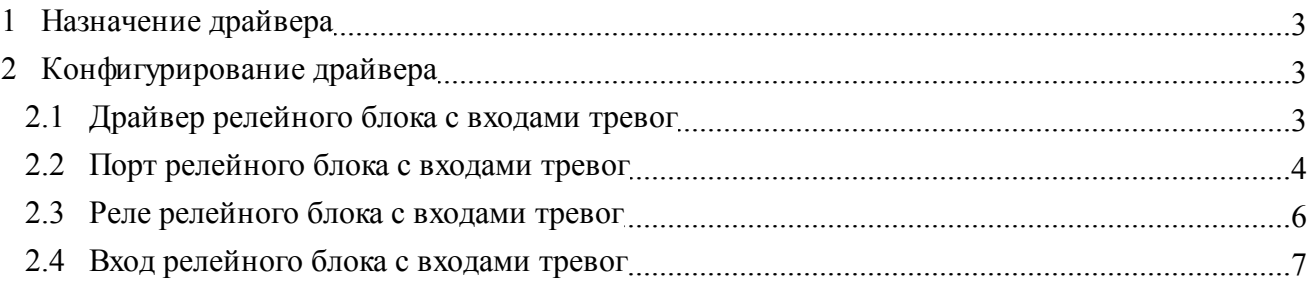

## <span id="page-2-0"></span>**1 Назначение драйвера**

**Драйвер релейного блока с входами тревог** является частью программного комплекса ITRIUM® и предназначен для управления релейным блоком с входами тревог. Релейный блок с входами тревог предназначен для:

- · Управления внешними устройствами (16 устройств);
- · Приема сигналов от внешних устройств (16 устройств).

Релейный блок с входами тревог может быть установлен как в PCI-слот компьютера, так и вне компьютера. Подключение релейного блока с входами тревог производится к коммутационному порту компьютера. Напряжение питания к блоку может быть подано с компьютера.

Для работы с релейным блоком с входами тревог из программного обеспечения ITRIUM® необходимо в программе "Администратор системы" к компьютеру добавить [Драйвер релейного](#page-2-2) [блока с входами тревог.](#page-2-2) После этого необходимо к драйверу добавить [Порт релейного блока с](#page-3-0) [входами тревог](#page-3-0) и указать номер COM-порта, к которому он подключен.

### <span id="page-2-1"></span>**2 Конфигурирование драйвера**

Конфигурирование **Драйвера релейного блока с входами тревог** предполагает добавление в конфигурацию системы и настройку элементов типа [Драйвер релейного блока с входами тревог,](#page-2-2) [Порт релейного блока с входами тревог,](#page-3-0) [Вход релейного блока с входами тревог](#page-6-0) и [Реле релейного](#page-5-0) [блока с входами тревог.](#page-5-0)

Конфигурирование драйвера релейного блока производится на всех компьютерах, к которым подключены релейные блоки с входами тревог.

#### <span id="page-2-2"></span>**2.1 Драйвер релейного блока с входами тревог**

Драйверу релейного блока входов тревог в конфигурации системы соответствует элемент одноименного типа. Чтобы добавить **Драйвер релейного блока с входами тревог** в конфигурацию системы, выполните следующие действия:

- 1. В дереве элементов системы выделите элемент **Компьютер**, соответствующий компьютеру, к которому подключены релейные блоки с входами тревог.
- 2. На панели инструментов нажмите на кнопку (**Создать**).
- 3. В диалоговом окне **Добавить к "Компьютер"** найдите с помощью фильтра и выделите элемент **Драйвер релейного блока с входами тревог**.

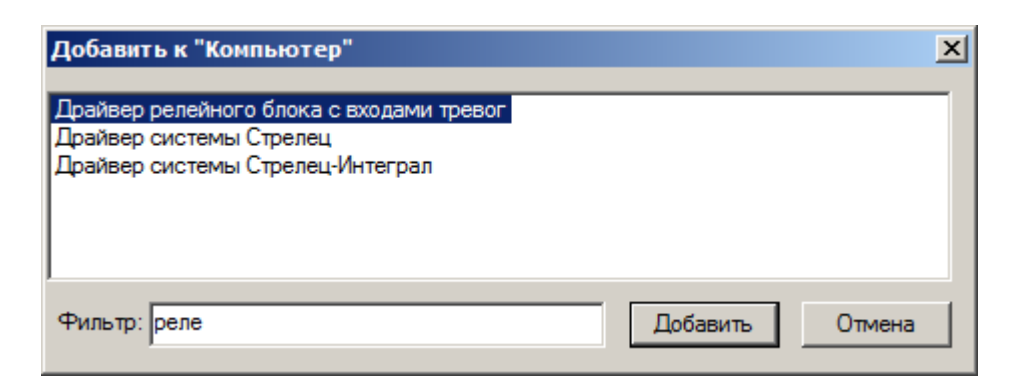

Рисунок 1 — Добавление элемента **Драйвер релейного блока с входами тревог**

- 4. Нажмите на кнопку **Добавить**.
- 5. В диалоговом окне **Свойства "Драйвер релейного блока с входами тревог"**, во вкладке **Драйвер**, в группе радиокнопок **Параметры запуска** выберите кнопку **В выделенном потоке**.

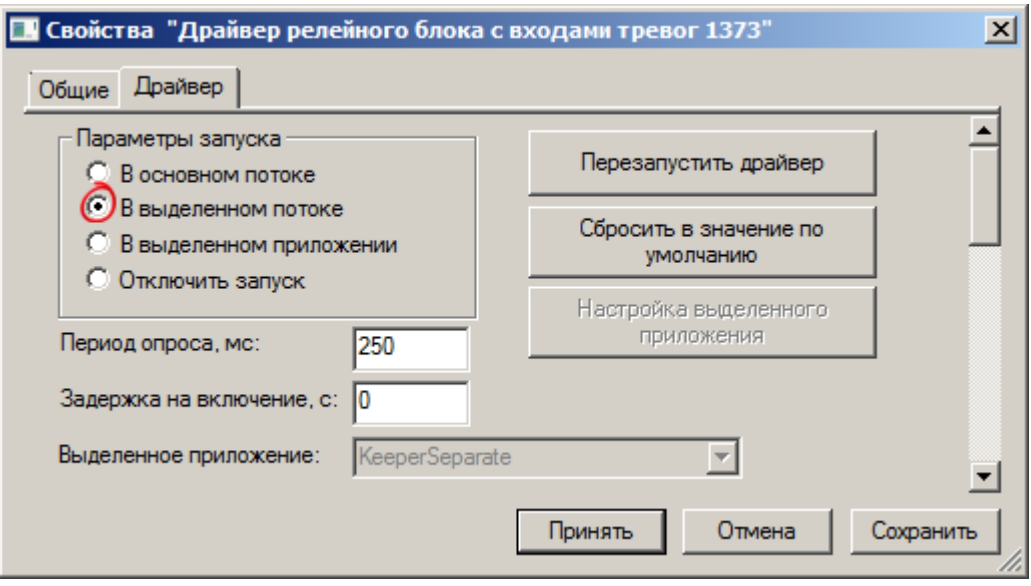

Рисунок 2 — Вкладка **Драйвер**

6. Нажмите на кнопку **Принять**.

**Драйвер релейного блока с входами тревог** будет добавлен в конфигурацию соответствующего компьютера и запущен. Элемент **Драйвер релейного блока с входами тревог** перейдет в нормальное состояние.

#### <span id="page-3-0"></span>**2.2 Порт релейного блока с входами тревог**

К каждому элементу **Драйвер релейного блока с входами тревог** необходимо добавить столько **Портов релейного блока с входами тревог**, сколько коммутационных портов компьютера используется для подключения релейных блоков. Для добавления каждого **Порта релейного блока с входами тревог** выполните следующие действия:

- 1. В дереве элементов системы выделите добавленный вами элемент [Драйвер релейного блока с](#page-2-2) [входами тревог](#page-2-2).
- 2. На панели инструментов нажмите на кнопку (**Создать**).
- 3. В диалоговом окне **Свойства "Порт релейного блока с входами тревог"** укажите номер коммутационного порта компьютера, к которому подключен релейный блок с входами тревог.

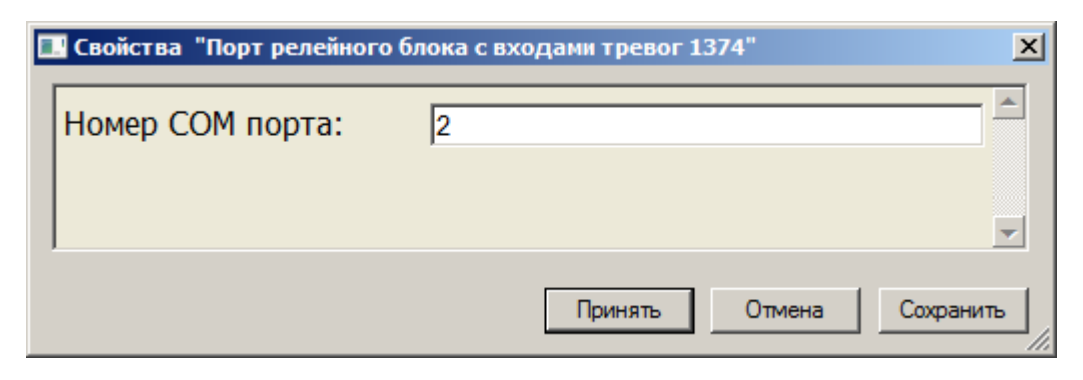

Рисунок 3 — Диалоговое окно **Свойства "Порт релейного блока с входами тревог"**

4. Нажмите на кнопку **Принять**.

**Порт релейного блока с входами тревог** будет добавлен в конфигурацию **Драйвера релейного блока с входами тревог** и перейдет в нормальное состояние.

При потере связи или в случае неправильного выбора коммутационного порта компьютера **Порт релейного блока с входами тревог** через 5 секунд переходит в состояние **Потеряна связь**. В таблице сообщений выводится сообщение "Потеря связи по последовательному порту". Все элементы такого порта переходят в состояние **[Состояние неизвестно]**.

|        |            |               | Драйкер релейного блока с входами тревог 19001 [Нормальное состояние]<br>Порт релейного блока с входами тревог 19068 [Потеряна связь]<br>Порт релейного блока с входами тревог 19101 [Нормальное состояние] |    | Номер СОМ порта:                          |                      |           |                |
|--------|------------|---------------|----------------------------------------------------------------------------------------------------|----|-------------------------------------------|----------------------|-----------|----------------|
|        | Дата       | <b>B</b> oema | Источник                                                                                                    | Ha | Отписание                                 | Состояние            | Tperora   | 0 <sup>4</sup> |
|        | 29.05.2003 | 14:19:15      | Порт репейного блока с входами тревог 19068                                                                                                    |    | Потер я связи по последовательному порту- | Потерина связь       | Тревожное |                |
|        | 29.05.2003 |               | 14:19:09 Прайвер релейного блока с входами тревог                                                                                                    |    | Еключение (косстановление) питания        | Нормальное состояние | Обычное   |                |
|        |            |               |                                                                                                    |    |                                           |                      |           |                |
| Готов. |            |               |                                                                                                    |    |                                           |                      |           |                |

Рисунок 4 — Поведение системы при потере связи

Текущая версия драйвера требует перезагрузки драйвера после добавления или удаления **Порта релейного блока с входами тревог**. Для этого нажмите кнопку **Перезагрузить** в частных свойствах драйвера. Для перехода к частным свойствам драйвера на панели инструментов нажмите на кнопку (**Частные свойства**).

При добавлении **Порта релейного блока с входами тревог** к нему автоматически добавляются 16 [Входов релейного блока с входами тревог](#page-6-0) и 16 [Реле релейного блока с входами тревог.](#page-5-0)

#### <span id="page-5-0"></span>**2.3 Реле релейного блока с входами тревог**

При добавлении **Порта релейного блока с входами тревог** к нему автоматически добавляется 16 элементов типа **Реле релейного блока с входами тревог**, установленных в нормальное состояние. Для настройки **Реле релейного блока** выполните следующие действия:

- 1. В дереве элементов выделите элемент **Реле релейного блока с входами тревог**.
- 2. На панели инструментов нажмите на кнопку (**Частные свойства**).
- 3. В окне свойств элемента, в поле **Адрес** укажите адрес (соответствующие номера контактов на разъеме, описанных в паспорте).

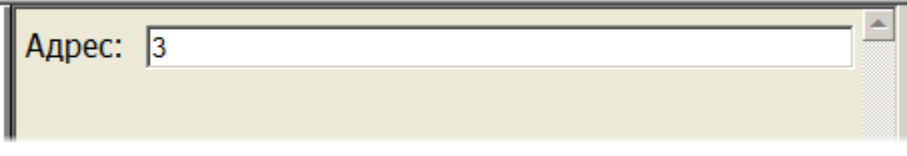

Рисунок 5 — Окно свойств элемента **Реле релейного блока с входами тревог**

4. На панели инструментов нажмите на кнопку (**Сохранить**).

**Реле релейного блока с входами тревог** можно управлять с помощью двух команд: **Включить** и **Выключить**. Для того чтобы включить (выключить) **Реле релейного блока с входами тревог**, выполните следующие действия:

- 1. В дереве элементов системы выделите необходимый элемент **Реле релейного блока с входами тревог**.
- 2. Вызовите контекстное меню элемента и выберите пункт **Включить** (**Выключить**).

*www.itrium.ru*

| Программа Администратор системы - Операторы                          |                                                                      |                            |  |  |  |  |  |  |  |  |
|----------------------------------------------------------------------|----------------------------------------------------------------------|----------------------------|--|--|--|--|--|--|--|--|
| Показать<br>Помощь<br>Данные                                         |                                                                      |                            |  |  |  |  |  |  |  |  |
| 7<br><i>क्ष</i> धर<br>$ E $ iii aa too t $\Sigma$                    |                                                                      |                            |  |  |  |  |  |  |  |  |
|                                                                      | Вход релейного блока с входами тревог 1354 14 [Состояние неизвестно] |                            |  |  |  |  |  |  |  |  |
| Вход релейного блока с входами тревог 1355 15 [Состояние неизвестно] |                                                                      |                            |  |  |  |  |  |  |  |  |
|                                                                      | Реле релейного блока с входами тревоц                                | Создать новый элемент      |  |  |  |  |  |  |  |  |
|                                                                      | Реле релейного блока с входами тревог                                | Создать новые элементы     |  |  |  |  |  |  |  |  |
|                                                                      | Реле релейного блока с входами тревог                                | Удалить элемент            |  |  |  |  |  |  |  |  |
|                                                                      | Реле релейного блока с входами тревог                                | Послать сообщение элементу |  |  |  |  |  |  |  |  |
|                                                                      | Реле релейного блока с входами тревог                                | Копировать в               |  |  |  |  |  |  |  |  |
|                                                                      | Реле релейного блока с входами тревог                                | Копировать из              |  |  |  |  |  |  |  |  |
|                                                                      | Реле релейного блока с входами тревог                                | Разблокировать             |  |  |  |  |  |  |  |  |
|                                                                      | Реле релейного блока с входами тревог                                | Заблокировать              |  |  |  |  |  |  |  |  |
|                                                                      | Реле релейного блока с входами тревог                                | Конфигурировать            |  |  |  |  |  |  |  |  |
|                                                                      | Реле релейного блока с входами тревог                                | Выключить                  |  |  |  |  |  |  |  |  |
|                                                                      | Реле релейного блока с входами тревог                                | Включить                   |  |  |  |  |  |  |  |  |
|                                                                      | Реле релейного блока с входами тревог                                |                            |  |  |  |  |  |  |  |  |
|                                                                      | Реле релейного блока с входами тревог                                | Помощь                     |  |  |  |  |  |  |  |  |
|                                                                      | Реле релейного блока с входами тревог                                | Переименовать (F2)         |  |  |  |  |  |  |  |  |
|                                                                      | Реле релейного блока с входами тревог                                | Найти (F3)                 |  |  |  |  |  |  |  |  |
|                                                                      | Реле релейного блока с входами тревог                                | Заменить (F4)              |  |  |  |  |  |  |  |  |

Рисунок 6 — Контекстное меню элемента Реле релейного блока с входами тревог

#### <span id="page-6-0"></span> $2.4$ Вход релейного блока с входами тревог

При добавлении Порта релейного блока с входами тревог к нему автоматически добавляется 16 Входов релейного блока с входами тревог, установленных в нормальное состояние. Для настройки Входа релейного блока выполните следующие действия:

- 1. В дереве элементов выделите элемент Вход релейного блока с входами тревог.
- 2. На панели инструментов нажмите на кнопку [14] (Частные свойства).
- 3. В окне свойств элемента, в поле Адрес указан номер физического входа на контактах разъема. Для замены адреса входа введите в поле Адрес новое значение.

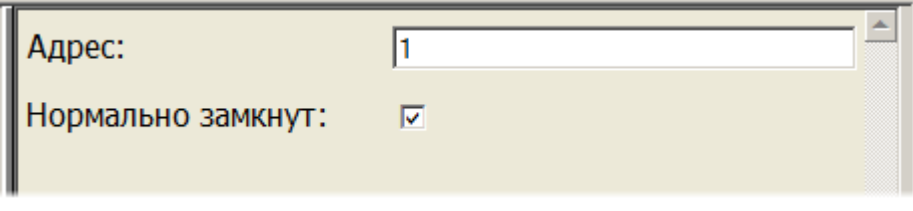

Рисунок 7 — Страница свойств элемента Вход релейного блока с входами тревог

**Примечание**: параметр **Нормально замкнут** определяет поведение входа. В случае, если параметр **Нормально замкнут** включен (установлен флажок), то тревожный вход переходит в состояние тревоги при размыкании контактов и наоборот.

4. На панели инструментов нажмите на кнопку (**Сохранить**).

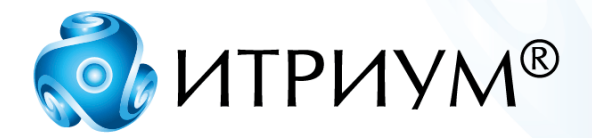

## **ООО «ИТРИУМ СПб»**

194100, Санкт-Петербург, ул. Харченко, д. 5, Литер А. interop@itrium.ru www.itrium.ru